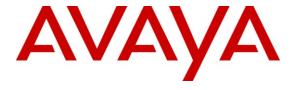

## Avaya Solution & Interoperability Test Lab

# **Application Notes for Datapulse Intuition Enterprise Server** with Avaya Aura® Communication Manager - Issue 1.0

#### **Abstract**

These Application Notes describe the configuration steps required for the Datapulse Intuition Enterprise Server to act as an attendant gateway using a SIP trunk to connect to Avaya Aura<sup>®</sup> Communication Manager. Calls are queued in the Datapulse Intuition Enterprise Server and then sent to the Datapulse Intuition Enterprise Attendant application where calls can be distributed as required. Datapulse Intuition Enterprise Server is a windows based application that can operate many instances of the Datapulse Intuition Attendant.

Information in these Application Notes has been obtained through interoperability compliance testing and additional technical discussions. Testing was conducted via the DevConnect Program at the Avaya Solution and Interoperability Test Lab.

### 1. Introduction

The purpose of this document is to describe the steps required for Datapulse Intuition Enterprise Server to interoperate successfully with Avaya Aura® Communication manager via a direct SIP trunk. Datapulse Intuition Enterprise Server is configured to receive calls sent by Avaya Aura® Communication Manager across a SIP trunk. Calls are queued by the Datapulse Intuition Enterprise Server and distributed to Datapulse Intuition Enterprise Attendant application. Calls can be distributed to agents, stations and external numbers as required using either a blind or announced method of transfer. The Datapulse Enterprise Server can also route unanswered or busy extension calls to the Intuition Enterprise Attendant application. These calls are presented to the Intuition Enterprise Attendant application as busy or unanswered calls giving the operator information with regard to the intended recipient of the call and the reason the call has been redirected.

# 2. General Test Approach and Test Results

To test the interoperability of Datapulse Intuition Enterprise Server with Communication Manager, calls were presented and distributed to the Intuition Enterprise Attendant application using a number of scenarios designed to test the features of Datapulse Intuition Enterprise Server.

# 2.1. Interoperability Compliance Testing

The interoperability compliance testing included feature and serviceability testing. The feature testing verified Intuition Enterprise Server's ability to receive and process inbound calls. The serviceability testing introduced failure scenarios to see if Intuition Enterprise Server could recover from failures in connectivity to Communication Manager. Interoperability compliance testing covered the following features and functionality

- Ability for an inbound call from different sources to be answered.
- Ability for an inbound call to be forwarded to the required number.
- Ability for an inbound call to be retrieved when intended recipient is not available.
- Ability for the Intuition Enterprise Attendant application to make, receive and transfer calls.

#### 2.2. Test Results

During testing Intuition Enterprise Server carried out all tasks with the expected outcome in each scenario.

# 2.3. Support

For technical support of Datapulse products contact the Datapulse Service Desk:

Web: <a href="http://www.datapulse.com">http://www.datapulse.com</a></a> Email: <a href="mailto:support@datapulse.com">support@datapulse.com</a>

Telephone: +1 800 657 1530 in North America +44 (0) 118 972 8400 in Europe +61 433 986 344 in Asia

+ 971 4 501 5600 in Middle East & Africa

# 3. Reference Configuration

The configuration used as an example in these Application Notes is shown in **Error! Reference source not found.** The diagram illustrates an Enterprise site consisting of an S8800 server running Communication Manager connected to a G650 Media Gateway that allows LAN connectivity to Avaya IP handsets. The configuration also includes a Windows 2003 server running Intuition Enterprise Server and a Windows PC running Intuition Enterprise Attendant.

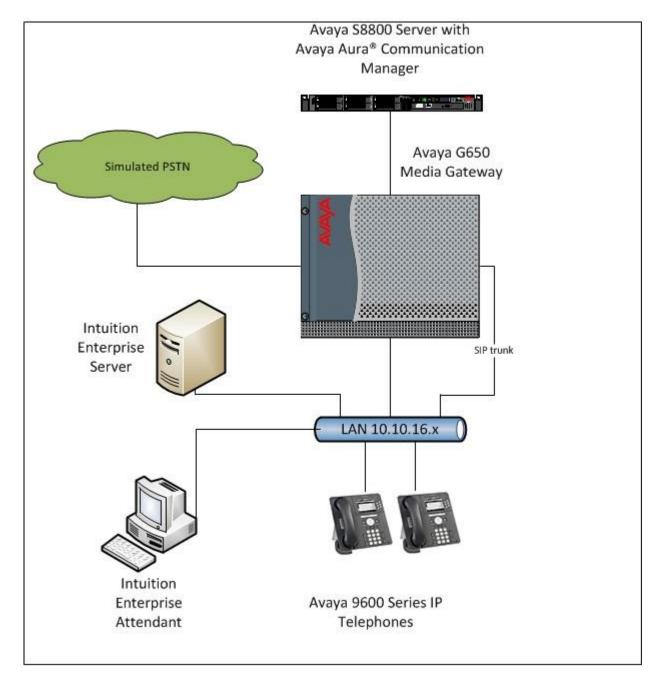

Figure 1: Intuition Enterprise Server with Avaya Aura® Communication Manager.

# 4. Equipment and Software Validated

The following equipment and software were used for the sample configuration provided:

| Equipment                                | Software                                      |
|------------------------------------------|-----------------------------------------------|
| Avaya S8800 Server with G650 Media       | Avaya Aura® Communication Manager 6.0.1       |
| Gateway                                  | (R016x.00.0.345.0) with Service Pack 1 (Patch |
|                                          | 18444)                                        |
| Avaya 9600 Series Handsets               | 3.1 (H.323)                                   |
| Datapulse Intuition Enterprise Server    | 3.1                                           |
| Datapulse Intuition Enterprise Attendant | 3.1                                           |

# 5. Configure Avaya Aura® Communication Manager

This section describes the steps for configuring the Communication Manager to communicate with Intuition Enterprise Server via a SIP Trunk. Log in to Communication Manager with the appropriate credentials. The following steps are performed using the SAT (System Access Terminal) on Communication Manager:

- Verify system capacity
- Define the Dial Plan
- Define Node Name
- Define SIP Trunk
- Define Call Routing

## 5.1. Verify System Capacity

The license file installed on the system controls these attributes. If a required feature is not enabled or there is insufficient capacity, contact an authorized Avaya sales representative. Use the **display system-parameters customer-options** command to determine these values. On **Page 2**, verify that the **Maximum Administered SIP Trunks** allowed in the system is sufficient.

```
display system-parameters customer-options
                                                                       2 of 11
                                                                Page
                                OPTIONAL FEATURES
IP PORT CAPACITIES
                    Maximum Administered H.323 Trunks: 12000 250
          Maximum Concurrently Registered IP Stations: 18000 2
            Maximum Administered Remote Office Trunks: 12000 0
Maximum Concurrently Registered Remote Office Stations: 18000 0
             Maximum Concurrently Registered IP eCons: 414
 Max Concur Registered Unauthenticated H.323 Stations: 100
                       Maximum Video Capable Stations: 18000 0
                   Maximum Video Capable IP Softphones: 18000 5
                      Maximum Administered SIP Trunks: 24000 349
 Maximum Administered Ad-hoc Video Conferencing Ports: 24000 0
  Maximum Number of DS1 Boards with Echo Cancellation: 522
                            Maximum TN2501 VAL Boards: 128
                    Maximum Media Gateway VAL Sources: 250
          Maximum TN2602 Boards with 80 VoIP Channels: 128
         Maximum TN2602 Boards with 320 VoIP Channels: 128
  Maximum Number of Expanded Meet-me Conference Ports: 300
        (NOTE: You must logoff & login to effect the permission changes.)
```

#### 5.2. Define Dial Plan

Use the **change dialplan analysis** command to define the dial plan used in the system. The number used to access Intuition enterprise server must be administered as an **aar** type. A **4** digit entry using **4** as the first number is used in this example.

| change dial | plan ana | alysis |         |             |           | Page   | 1 of   | 12 |
|-------------|----------|--------|---------|-------------|-----------|--------|--------|----|
|             |          |        | DIAL PL | AN ANALYSIS | TABLE     |        |        |    |
|             |          |        | L       | .1          | Percent   | Full   | : 2    |    |
|             |          |        |         |             |           |        |        |    |
| Dialed      | Total    | Call   | Dialed  | Total Cal   | .l Dialed | Total  | Cal    | 1  |
| String      | Length   | Type   | String  | Length Typ  | e String  | Lengt: | n Type | e  |
| 1           | 4        | ext    |         |             |           |        |        |    |
| 309         | 4        | ext    |         |             |           |        |        |    |
| 350         | 4        | ext    |         |             |           |        |        |    |
| 4           | 4        | aar    |         |             |           |        |        |    |

#### 5.3. Define Node Name

Use the **change node-names ip** command to add the Intuition Enterprise Server **Name** and **IP Address.** The **CLAN** IP address should also be noted for use in the **Near-end Node Name** field in **Section 5.4.** 

| change node-names ip |              |               |  |  |  |  |  |  |
|----------------------|--------------|---------------|--|--|--|--|--|--|
|                      |              | IP NODE NAMES |  |  |  |  |  |  |
| Name                 | IP Address   |               |  |  |  |  |  |  |
| AES522               | 10.10.16.25  |               |  |  |  |  |  |  |
| CLAN                 | 10.10.16.31  |               |  |  |  |  |  |  |
| CM521                | 10.10.16.23  |               |  |  |  |  |  |  |
| Gateway              | 10.10.16.1   |               |  |  |  |  |  |  |
| IPbuffer             | 10.10.16.184 |               |  |  |  |  |  |  |
| Intuition            | 10.10.16.51  |               |  |  |  |  |  |  |

#### 5.4. Define SIP Trunk

Use the add signaling-group command to define the Group Type, Transport Method, Near-end and Far-End Node Names and Ports to be used by the SIP Trunk.

```
add signaling-group 7
                                SIGNALING GROUP
 Group Number: 7
                             Group Type: sip
  IMS Enabled? n
                       Transport Method: tcp
       Q-SIP? n
                                                        SIP Enabled LSP? n
    IP Video? n
                                              Enforce SIPS URI for SRTP? y
  Peer Detection Enabled? y Peer Server: Others
   Near-end Node Name: CLAN
                                            Far-end Node Name: Intuition
 Near-end Listen Port: 5060
                                          Far-end Listen Port: 5060
                                       Far-end Network Region: 1
Far-end Domain:
                                         Bypass If IP Threshold Exceeded? n
Incoming Dialog Loopbacks: eliminate
                                                 RFC 3389 Comfort Noise? n
DTMF over IP: rtp-payload
Session Establishment Timer(min): 3
                                        Direct IP-IP Audio Connections? y
                                         IP Audio Hairpinning? n
        Enable Layer 3 Test? n
                                              Initial IP-IP Direct Media? n
                                              Alternate Route Timer(sec): 6
H.323 Station Outgoing Direct Media? n
```

Use **add trunk-group** command to define the SIP Trunk group. On **Page 1** the **Group Type** is set to **sip** and the **Service Type** is set to **tie**. The **Signaling Group** administered above is added as well as the **Number of Members** required.

```
add trunk-group 7
                                                             1 of 21
                                                      Page
                            TRUNK GROUP
                                                 CDR Reports: y
Group Number: 7
                               Group Type: sip
 Group Name: Intuition Server COR: 1
                                                TN: 1 TAC: 707
  Direction: two-way Outgoing Display? n
Dial Access? n
                                            Night Service:
Queue Length: 0
Service Type: tie
                              Auth Code? n
                                         Member Assignment Method: auto
                                                 Signaling Group: 7
                                               Number of Members: 10
```

#### On Page 3 set the Numbering Format to private.

```
add trunk-group 7
TRUNK FEATURES
ACA Assignment? n Measured: none

Numbering Format: private

UUI Treatment: service-provider

Replace Restricted Numbers? n
Replace Unavailable Numbers? n
Modify Tandem Calling Number: no

Show ANSWERED BY on Display? y
```

## 5.5. Define Call Routing

Use the **change aar analysis** command to configure the **Dialed String, Route Pattern**, Call **Type** and **Total Min/Max** digits to be dialed.

| change aar analysis 4 |                |                 |              |       | Page             | <b>1</b> of | 2 |
|-----------------------|----------------|-----------------|--------------|-------|------------------|-------------|---|
|                       |                | SIS TABL<br>all | Percent      | Full: | 1                |             |   |
| Dialed                | Total          | Route           | Call         | Node  | ANI              |             |   |
| String<br>444         | Min Max<br>4 4 | Pattern<br>7    | Type<br>unku | Num   | Reqd<br><b>n</b> |             |   |

Use the **change route-pattern** command to configure the trunk **Grp No** and **FRL**.

| change | e ro | ute | -pat | terr | ı 7  |        |       | Page                        | 1 0 | f 3   |
|--------|------|-----|------|------|------|--------|-------|-----------------------------|-----|-------|
|        |      |     |      |      | Patt | tern 1 | Numbe | : 7 Pattern Name: Intuition |     |       |
|        |      |     |      |      |      |        | SCCA  | N? n Secure SIP? n          |     |       |
| Gı     | rp F | 'RL | NPA  | Pfx  | Нор  | Toll   | No.   | Inserted                    | DCS | / IXC |
| No     | 0    |     |      | Mrk  | Lmt  | List   | Del   | Digits                      | QSI | G     |
|        |      |     |      |      |      |        | Dgts  |                             | Int | W     |
| 1: 7   |      | 0   |      |      |      |        |       |                             | n   | user  |

# 6. Configuring Datapulse Intuition Enterprise Server

Set up Intuition Enterprise server to interoperate with Communication Manager and Session Manager using SIP.

## 6.1. General setup

Start the Line interface configuration from **Programs** → **Intuition Enterprise** on the start menu. Make sure **SIP** is selected and click **Next**.

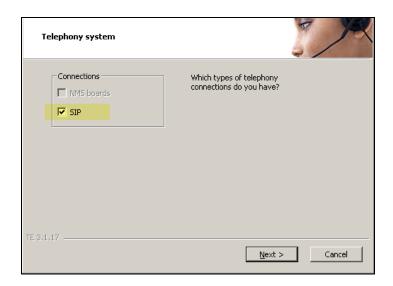

Enter your License site number and Line license codes and click Next.

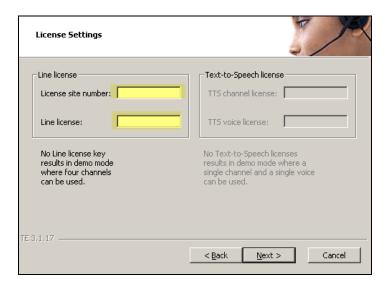

Make sure **GENERIC** is selected and click **Next**.

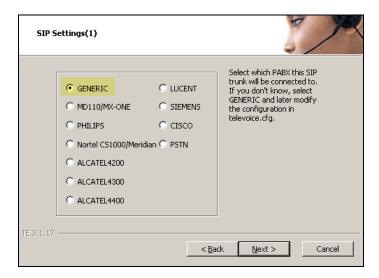

Enter your **Local IP**, the **Target IP** that relates to the Communication Manager interface from **Section 5.3** and **Number of channels** that should be activated. When done, click **Next**.

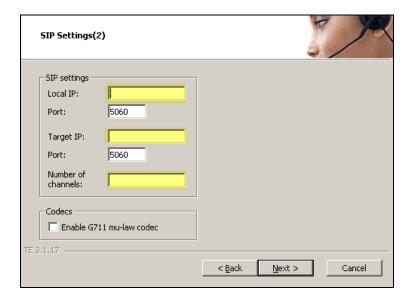

## Click **Next** to use the default settings.

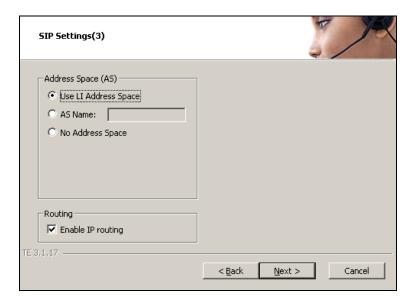

## Click **Next** to use the default setting.

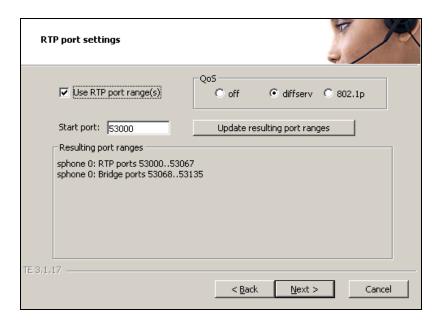

# Click **Next** to use the default setting.

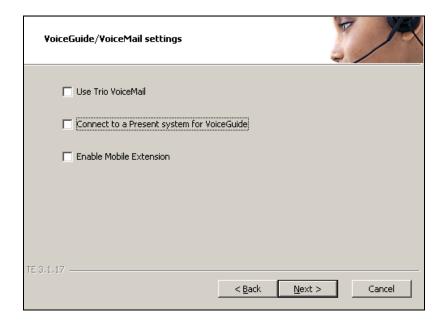

#### Click Continue.

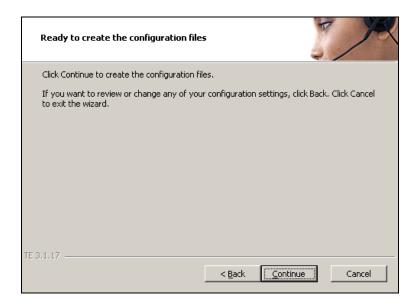

## 6.2. Special configuration for Avaya Aura® Communications Manager

Open C:\TE\ProgramData\LI\cfg\televoice.cfg using notepad. Find the [SIP\_1] Section

signallingprotocol=sip localHost=10.10.16.51 targetHost=10.10.16.201 urischeme=0 transferPoint=afterAnswer usetcp = 1

Make sure 'uriScheme' is set to '0'
Add the row 'ucetecp =1'
Save the file

#### 6.3. Restart the TeleVoice Service

From the start menu on the Intuition Enterprise Server open **Programs > Intuition Enterprise > Enterprise Management Center** select **TeleVoice** service and click on the **Restart** button to activate changes.

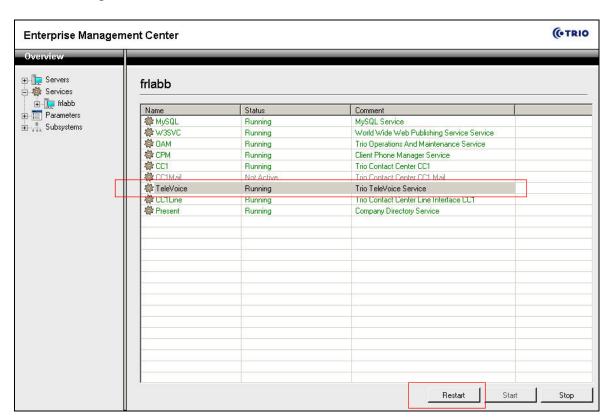

# 7. Verification Steps

The following steps can be used to verify and troubleshoot the installation of the configuration tested in this document.

#### 7.1. SIP Trunk Status

Make a call to the Intuition Enterprise server and answer the call using Intuition Enterprise Attendant. Use the **status trunk** command to view **in-service active** trunk carrying the call.

```
status trunk 7
                           TRUNK GROUP STATUS
Member
        Port
                 Service State
                                   Mtce Connected Ports
                                   Busy
0007/001 T00629
               in-service/idle
                                   no
0007/002 T00630 in-service/idle
                                  no
0007/003 T00631
               in-service/idle
                                  no
0007/004 T00632 in-service/active no
                                        S00019
0007/005 T00633 in-service/idle
                                 no
0007/006 T00634
               in-service/idle
                                  no
0007/007 T00635 in-service/idle
                                  no
0007/008 T00636 in-service/idle
                                  no
0007/009 T00637
                in-service/idle
                                   no
0007/010 T00638
                 in-service/idle
```

#### 7.2. Active Call Information

Make a call the Intuition Enterprise Server and answer the call using Intuition Enterprise Attendant. In the example below a call is made to extension 1604.

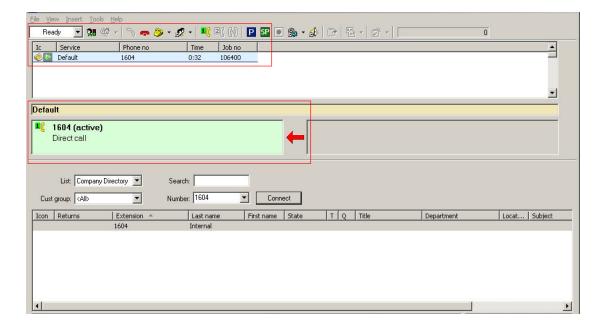

## 8. Conclusion

These Application Notes have described the administration steps required to use Datapulse Intuition Enterprise Server with Avaya Aura<sup>®</sup> Communication Manager. All features tested successfully in the configuration detailed in above.

## 9. Additional References

This section references the Avaya documentation relevant to these Application Notes. The following Avaya product documentation is available at <a href="http://support.avaya.com">http://support.avaya.com</a>.

- [1] Administering Avaya Aura® Communication Manager, 9<sup>th</sup> August 2010, Document Number 03-300509.
- [2] SIP Support in Avaya Aura® Communication Manager Running on the Avaya S8xxx Servers, May 2009, Issue 9, Document Number 555-245-206.
- [3] Session Initiation Protocol Service Examples draft-ietf-sipping-service-examples-15, Internet-Draft, 11<sup>th</sup> July 2008, available at <a href="http://tools.ietf.org/html/draft-ietf-sipping-service-examples-15">http://tools.ietf.org/html/draft-ietf-sipping-service-examples-15</a>

#### ©2011 Avaya Inc. All Rights Reserved.

Avaya and the Avaya Logo are trademarks of Avaya Inc. All trademarks identified by ® and TM are registered trademarks or trademarks, respectively, of Avaya Inc. All other trademarks are the property of their respective owners. The information provided in these Application Notes is subject to change without notice. The configurations, technical data, and recommendations provided in these Application Notes are believed to be accurate and dependable, but are presented without express or implied warranty. Users are responsible for their application of any products specified in these Application Notes.

Please e-mail any questions or comments pertaining to these Application Notes along with the full title name and filename, located in the lower right corner, directly to the Avaya DevConnect Program at devconnect@avaya.com.